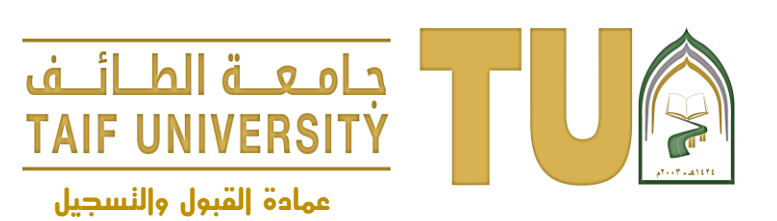

## **طباعة مستندات رسمية**

## **خطوات االستفادة من الخدمة**

**-1 الدخول للمنظومة الجامعية ثم أدخل اسم المستخدم وكلمة السر**

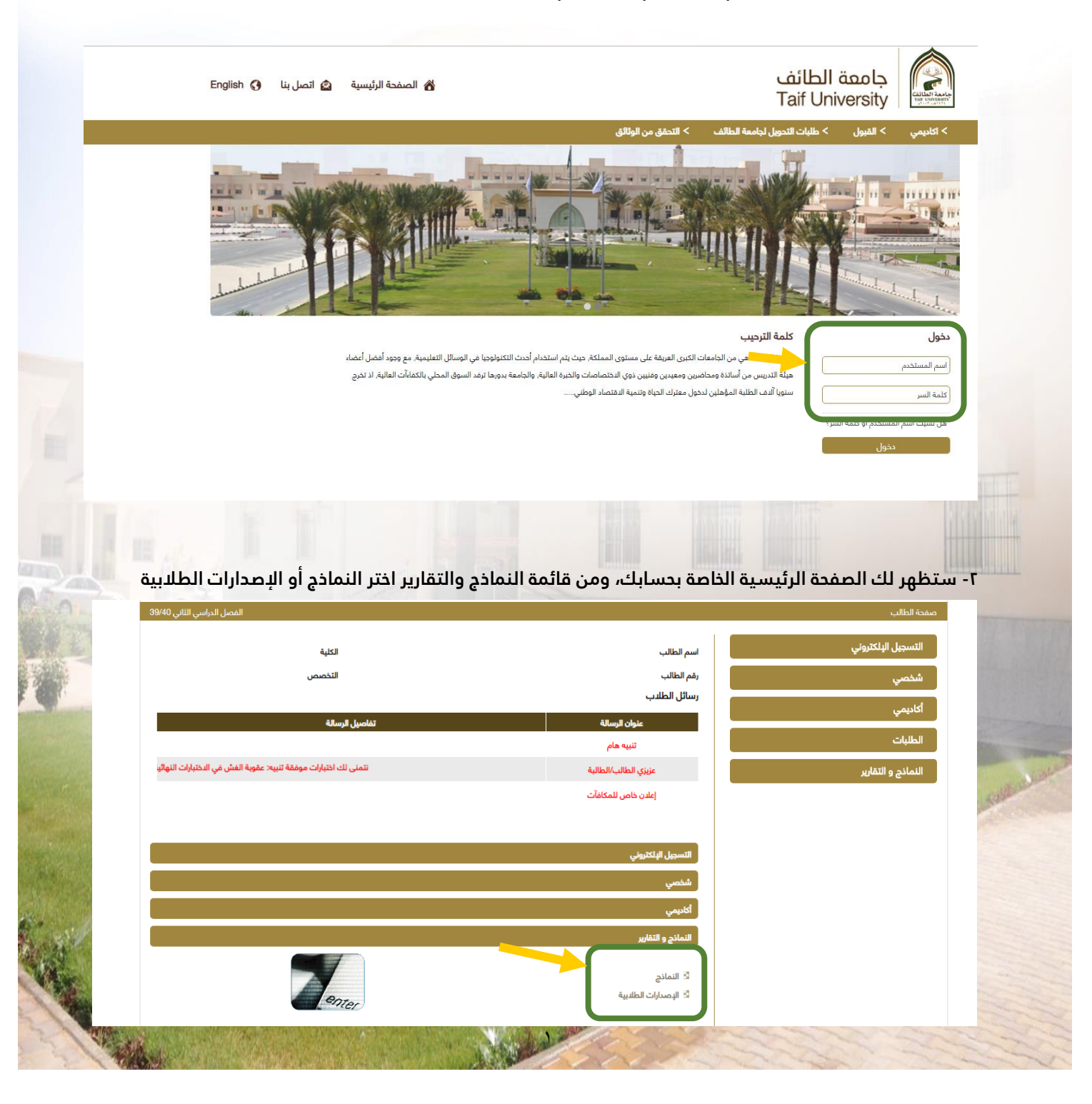

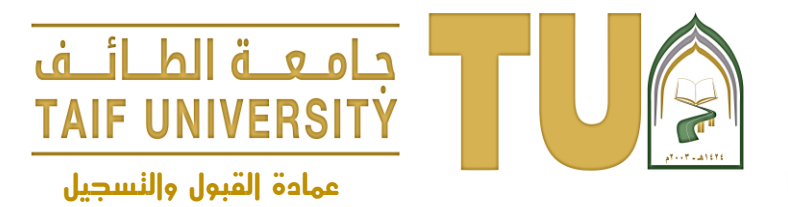

## **طباعة مستندات رسمية**

**-3 ستظهر لك قائمة بالنماذج المتوفرة، اختر النموذج المراد ثم اضغط على عرض وسيظهر لك التقرير المطلوب**

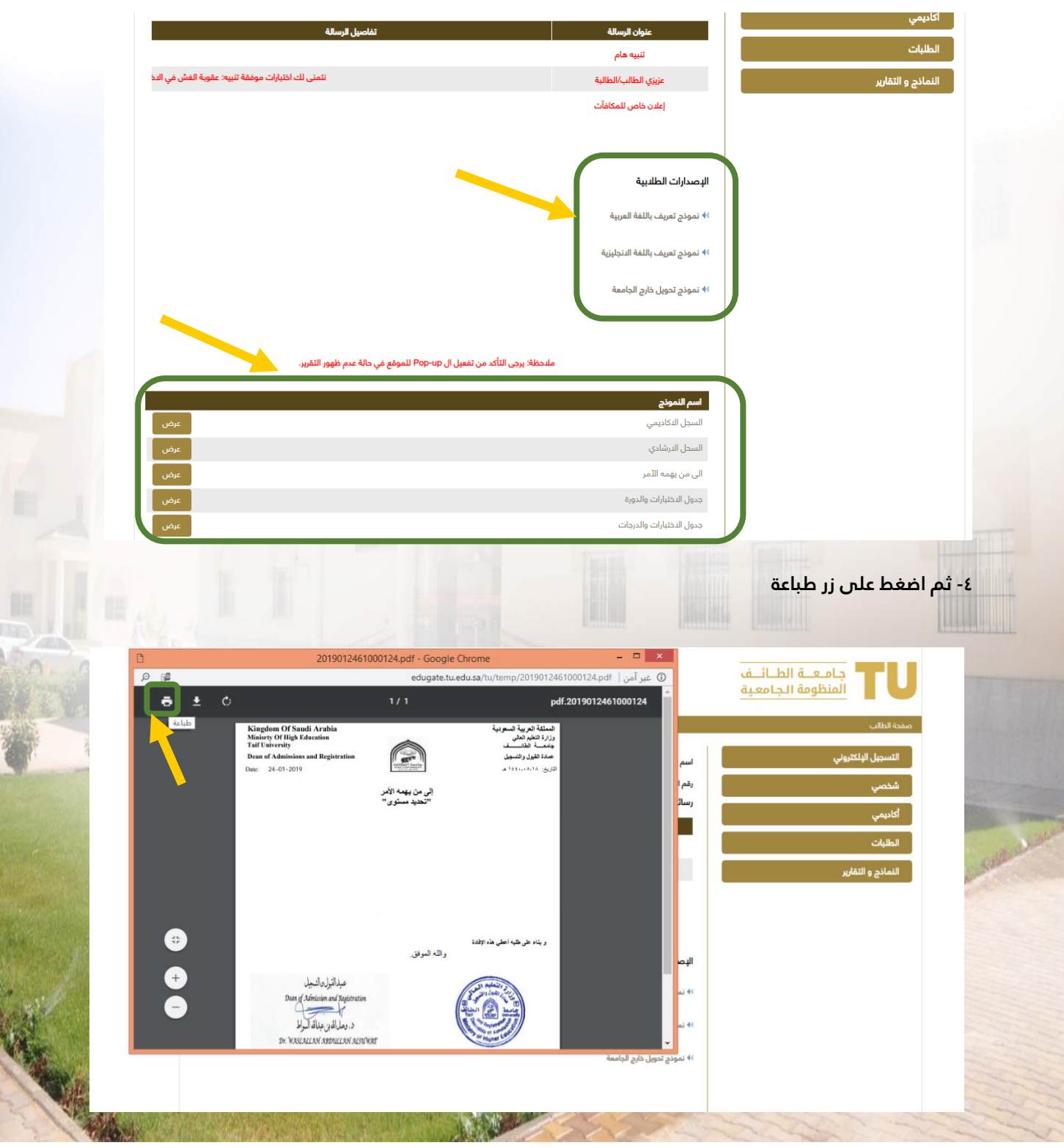